## **ACCES A SCOPUS FORA DEL CAMPUS FACULTAT**

1. ENTREU A SEGÜENT ENLLAÇ https://www.recursoscientificos.fecyt.es/

Escolliu opció SCOPUS.

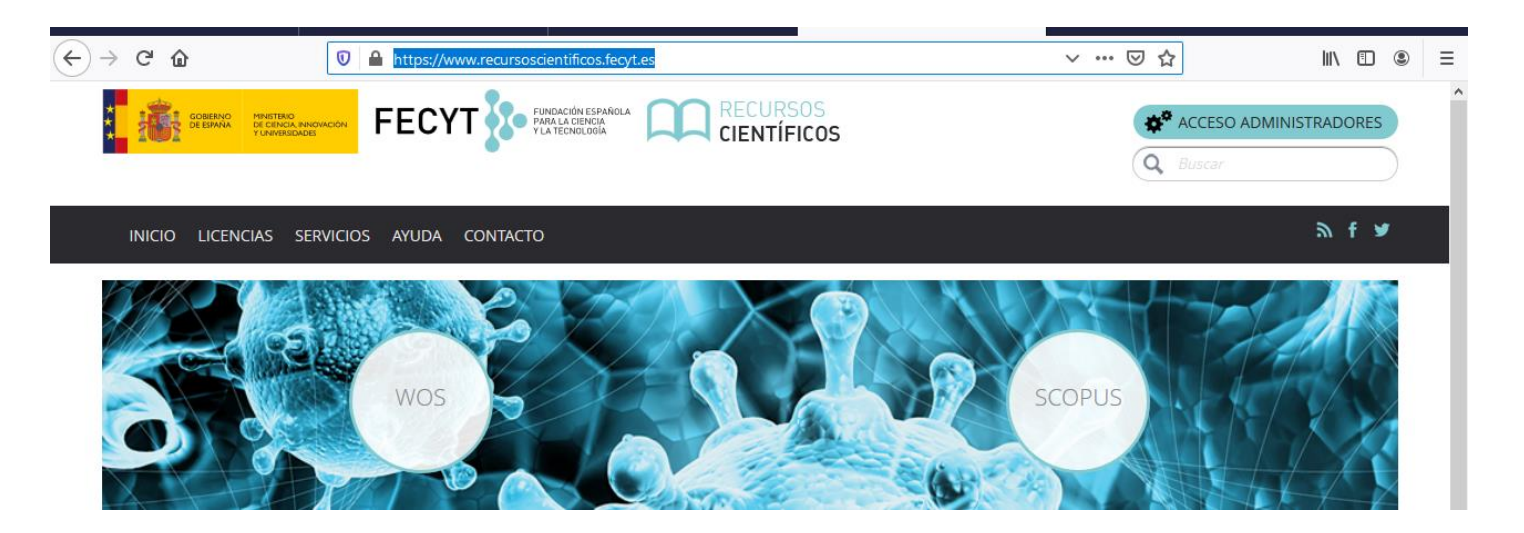

## **2. SELECCIONEU LA VOSTRA INSTITUCIÓ .**

Al menú superior desplegueu opció marcada en color (icona edifici).

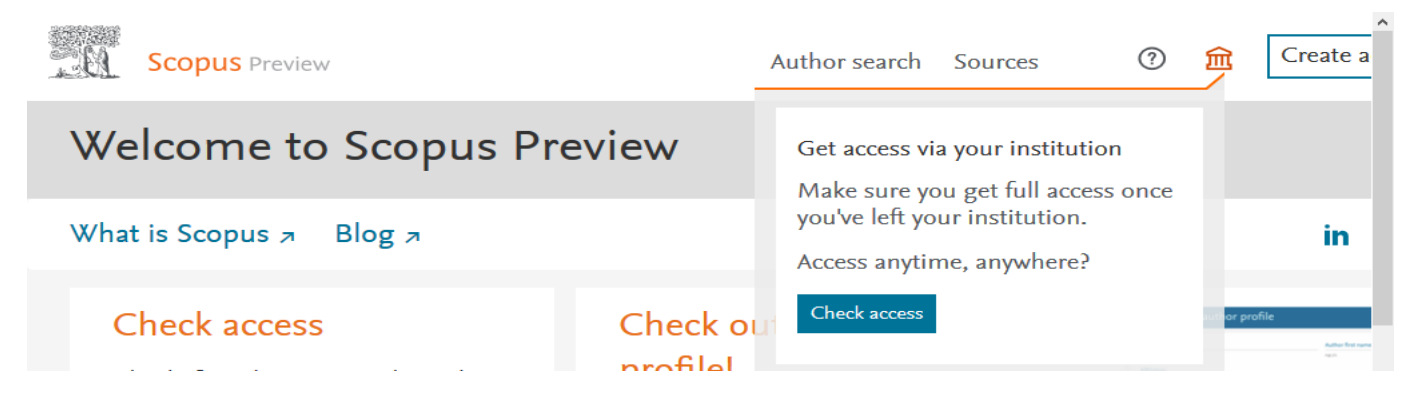

Es desplega un avís que diu: Get Access via your institution prèmer botor **check acces.** A continuació s'obre una pantalla d'Elsevier a on cal posar Universitat Ramon Llull

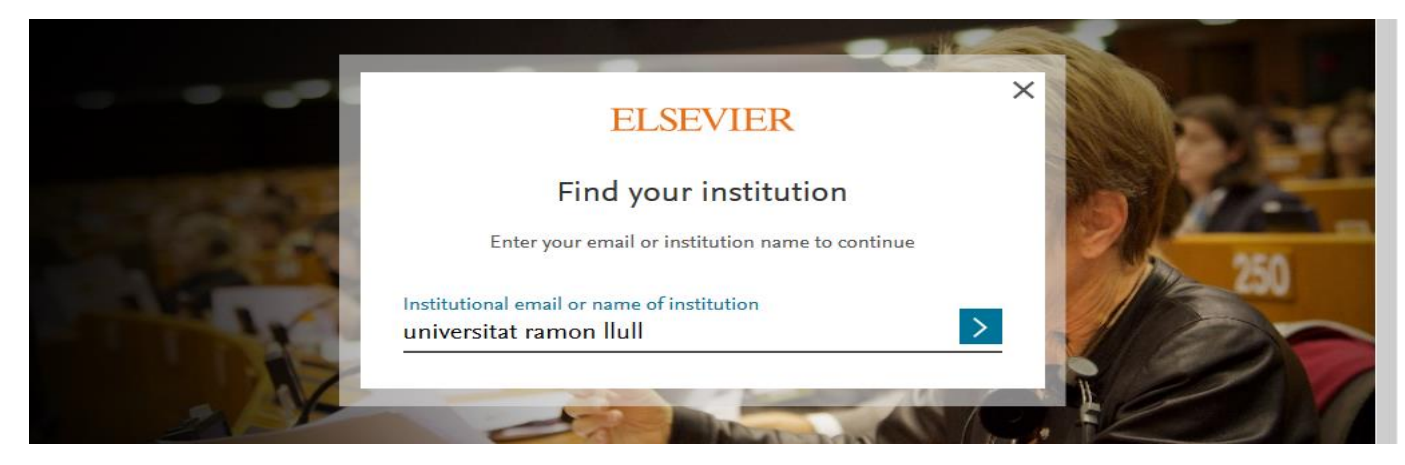

A continuació surt el logo de la nostra Universitat i ens demana sing in via your institution

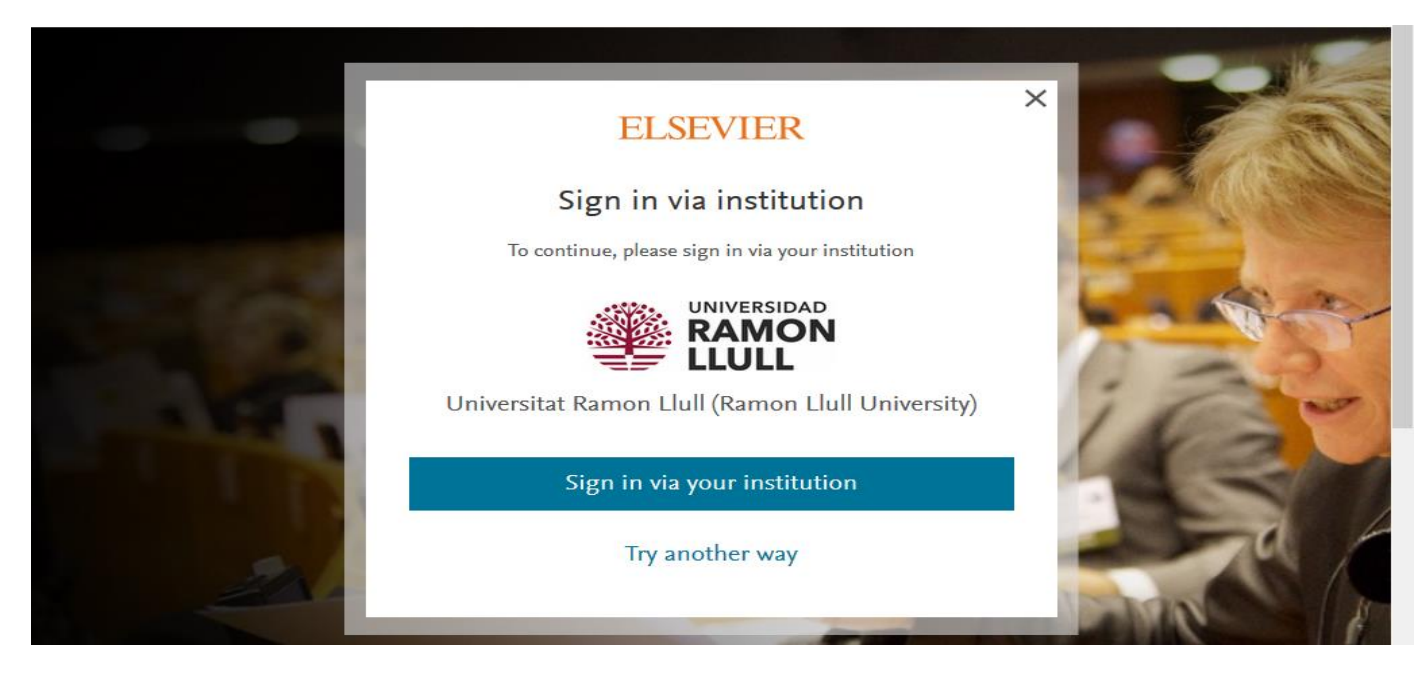

## **3. APAREIX PANTALLA RED IRIS**

Espereu uns segons i finalment apareix pantalla de validació Universitat Ramon Llull.

Cal posar com a usuari el vostre correu complert del campus [xxxx@peretarres.url.edu](mailto:xxxx@peretarres.url.edu) i com a contrasenya la que feu servir al campus.

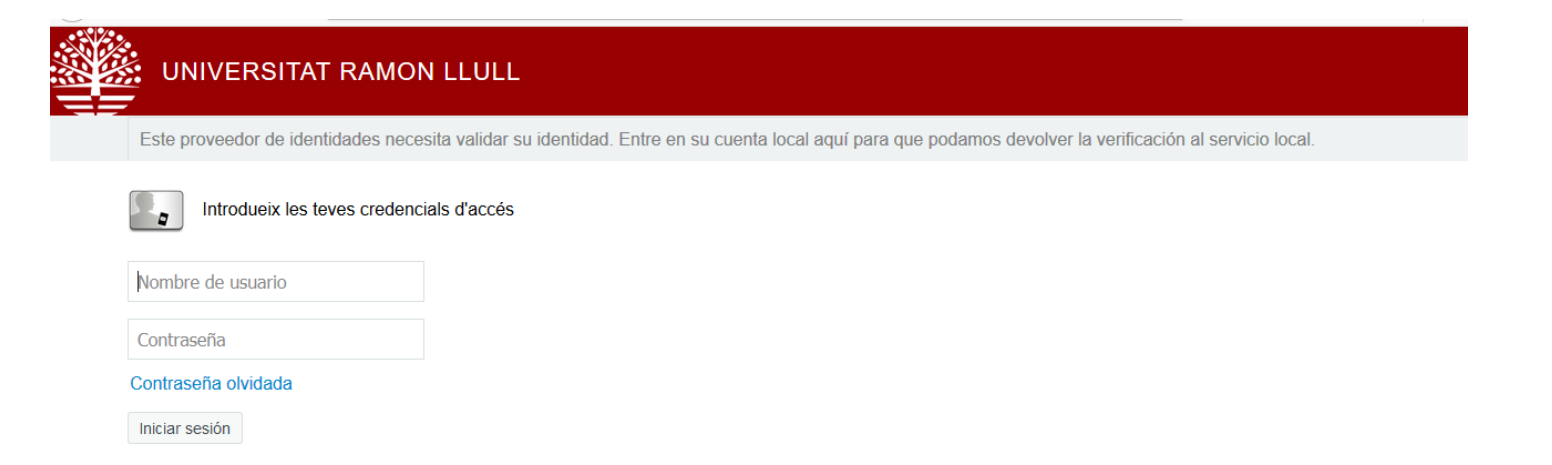

## **4. JA PODEU ACCEDIR AL CONTINGUT DE SCOPUS**

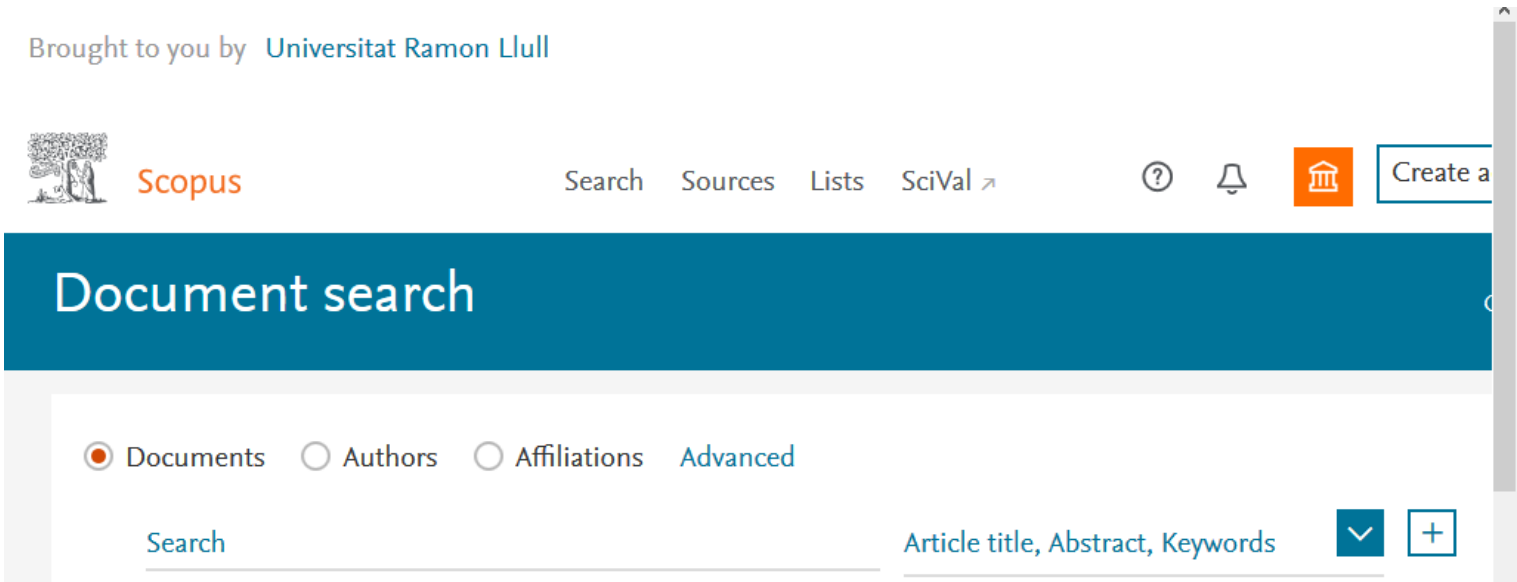